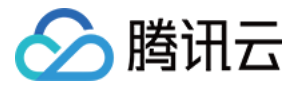

# 消息队列 **Pulsar** 版

# 快速入门

# 产品⽂档

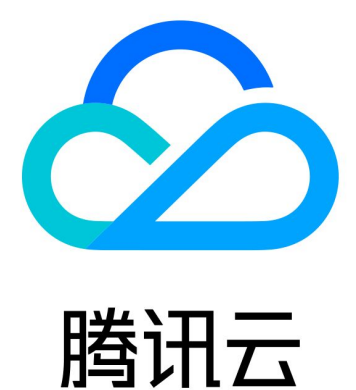

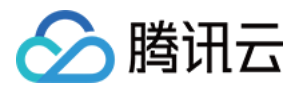

【版权声明】

©2013-2024 腾讯云版权所有

本文档著作权归腾讯云单独所有,未经腾讯云事先书面许可,任何主体不得以任何形式复制、修改、抄袭、传播全 部或部分本⽂档内容。

【商标声明】

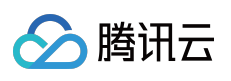

及其它腾讯云服务相关的商标均为腾讯云计算(北京)有限责任公司及其关联公司所有。本文档涉及的第三方主体 的商标,依法由权利人所有。

【服务声明】

本文档意在向客户介绍腾讯云全部或部分产品、服务的当时的整体概况,部分产品、服务的内容可能有所调整。您 所购买的腾讯云产品、服务的种类、服务标准等应由您与腾讯云之间的商业合同约定,除非双方另有约定,否则, 腾讯云对本⽂档内容不做任何明⽰或模式的承诺或保证。

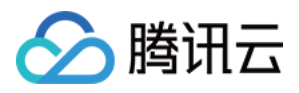

# 文档目录

快速入门 [资源创建与准备](#page-3-1) [下载并运⾏](#page-6-0) Demo

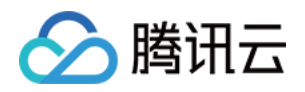

# <span id="page-3-1"></span><span id="page-3-0"></span>快速入门 资源创建与准备

最近更新时间:2024-01-03 14:12:49

# 操作场景

该任务指导您通过 TDMQ Pulsar 版控制台创建集群和 Topic 等资源, 了解运行一个客户端之前, 控制台所需要进行 的操作。

### 前提条件

已 [注册腾讯云账号](https://www.tencentcloud.com/document/product/378/17985)。

### 操作步骤

### 步骤**1**:新建集群并配置⽹络

1. 登录 TDMQ Pulsar [版控制台,](https://console.tencentcloud.com/tdmq) 进入集群管理页面, 选择目标地域。

- 2. 单击新建集群,创建一个集群。
- 3. 在创建好的集群中,单击操作列的接入地址。

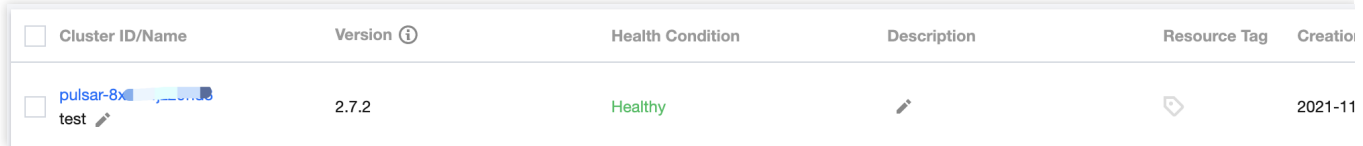

接入地址获取方式如下: 2.7.1及以上版本集群 2.6.1版本集群 直接获取接入地址,如下图。

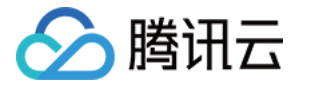

### **API Call Address (i)**

**VPC Access Address** 

pulsar.ap-sh.qcloud.tencenttdmq.com:5039 匝

**Public Network Access Address** 

 $N/A$ 

Enable Public Domain Name Access OK

在接入点列表页,单击新建,新建一个 VPC 接入点 (和运行客户端的资源所在 VPC 一致即可)。

说明:

更多集群相关介绍与操作请参⻅ [集群管理](https://www.tencentcloud.com/document/product/1110/42928)。

VPC 内网接入地址不支持跨地域访问, 请确保客户端与虚拟集群在同一个地域。

### 步骤**2**:创建命名空间

在 TDMQ Pulsar 版控制台的 [命名空间](https://console.tencentcloud.com/tdmq/env) 页面,选择好地域和刚刚创建好的集群,单击新建,创建一个命名空间。

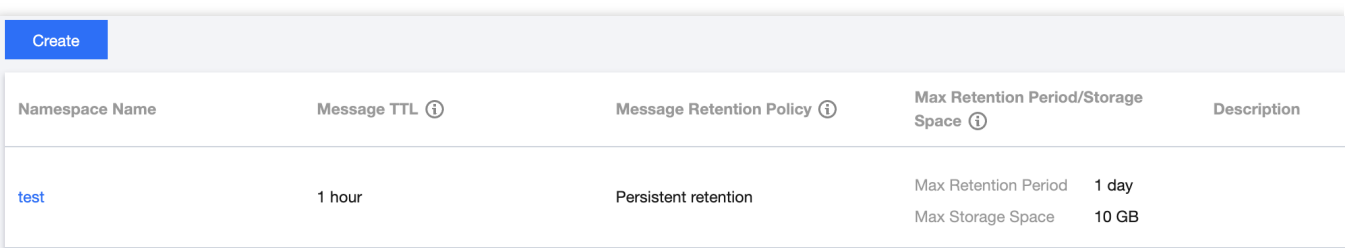

### 步骤**3**:创建⾓⾊并授权

1. 在 TDMQ Pulsar 版控制台的 角色管理 页面, 选择地域和刚刚创建好的集群, 单击新建进入新建角色页面。 2. 填写角色名称和说明,单击提交完成角色创建。

3. 进入 [命名空间](https://console.tencentcloud.com/tdmq/env) 页面, 在刚刚创建的命名空间中, 单击操作列的**配置权限**进入命名空间的权限列表。

4. 在配置权限页面, 单击**添加角色,** 将刚刚创建的角色添加进来, 分配生产和消费的权限。

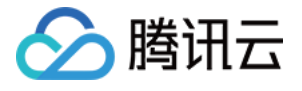

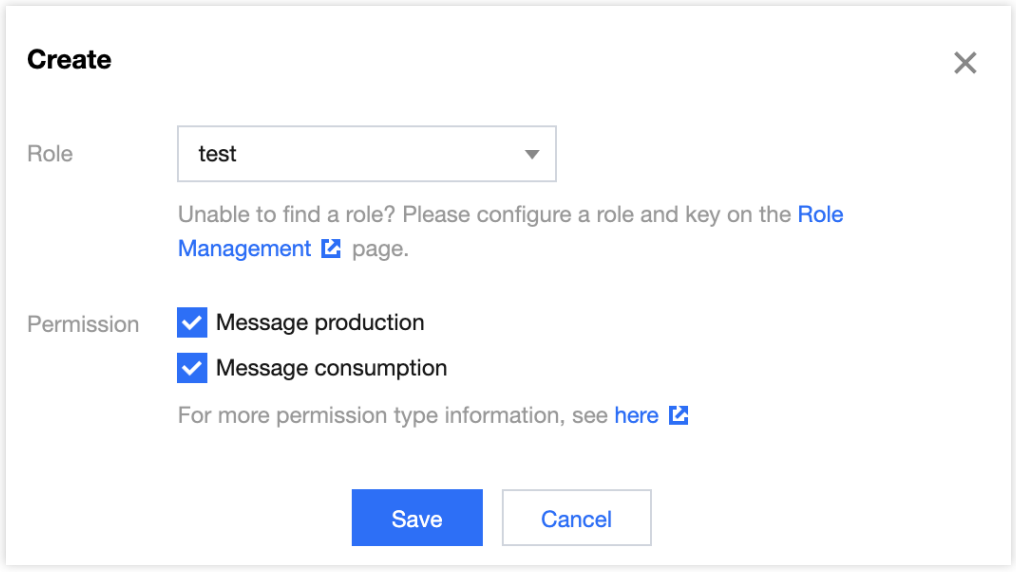

### 5. 看到下图即代表配置成功。

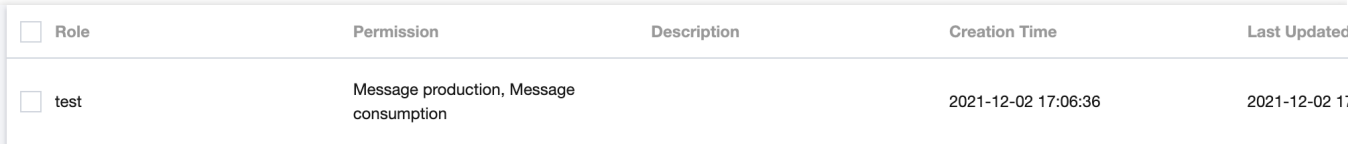

### 步骤**4**:创建 **Topic** 和订阅关系

- 1. 在 [Topic](https://console.tencentcloud.com/tdmq/topic) 管理 页面, 在顶部选择目标地域、当前集群和命名空间, 单击新建, 创建一个 Topic。
- 2. 单击操作列的新增订阅, 为刚刚新建好的 Topic 创建一个订阅关系。
- 3. 单击操作列的更多 > 查看订阅**/**消费者,可看到刚刚创建好的订阅。

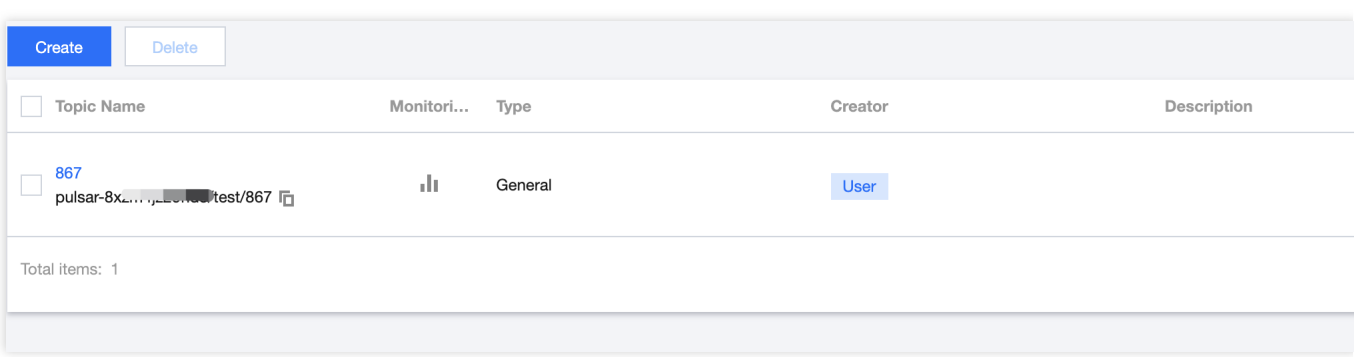

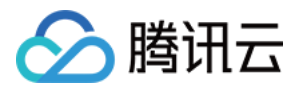

# <span id="page-6-0"></span>下载并运⾏ Demo

最近更新时间:2024-01-03 14:12:49

# 操作场景

该任务指导您在购买 TDMQ Pulsar 版服务和腾讯云服务器后, 下载 Demo 并进行简单的测试, 了解运行一个客户端 的操作步骤。

说明:

本示例以 Java 客户端为例说明, 其他语言客户端请参见 [SDK](https://www.tencentcloud.com/document/product/1110/42945) 文档。

## 前提条件

已 [购买云服务器](https://buy.tencentcloud.com/cvm)。

### 操作步骤

1. 下载 Demo (Demo [下载地址\)](https://tdmq-document-1306598660.cos.ap-nanjing.myqcloud.com/%E5%85%AC%E6%9C%89%E4%BA%91demo/pulsar/tdmq-java-client.zip), 并配置相关参数。

### 关于 **Maven** 依赖:

pom.xml 文件中的依赖是按照 Pulsar 的官方依赖进行配置的, 详情可以参见其官方文档。

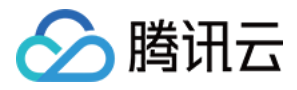

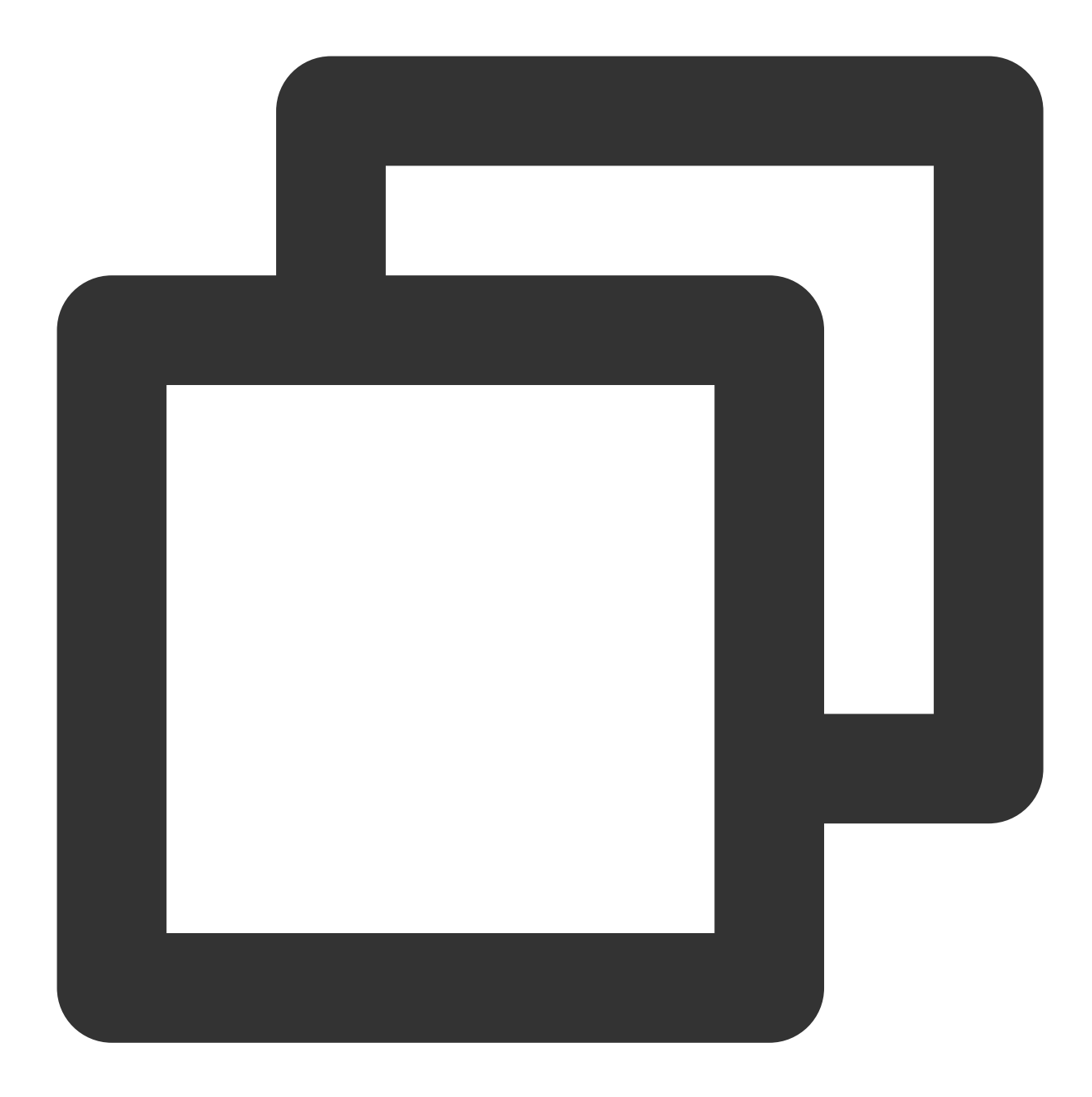

```
<!-- in your <properties> block -->
<pulsar.version>2.7.2</pulsar.version>
<!-- in your <dependencies> block -->
<dependency>
   <groupId>org.apache.pulsar</groupId>
    <artifactId>pulsar-client</artifactId>
    <version>${pulsar.version}</version>
</dependency>
```
### 创建 **Client**。

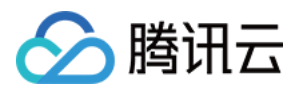

2.7.1版本及以上集群接入示例 2.6.1版本集群接入示例

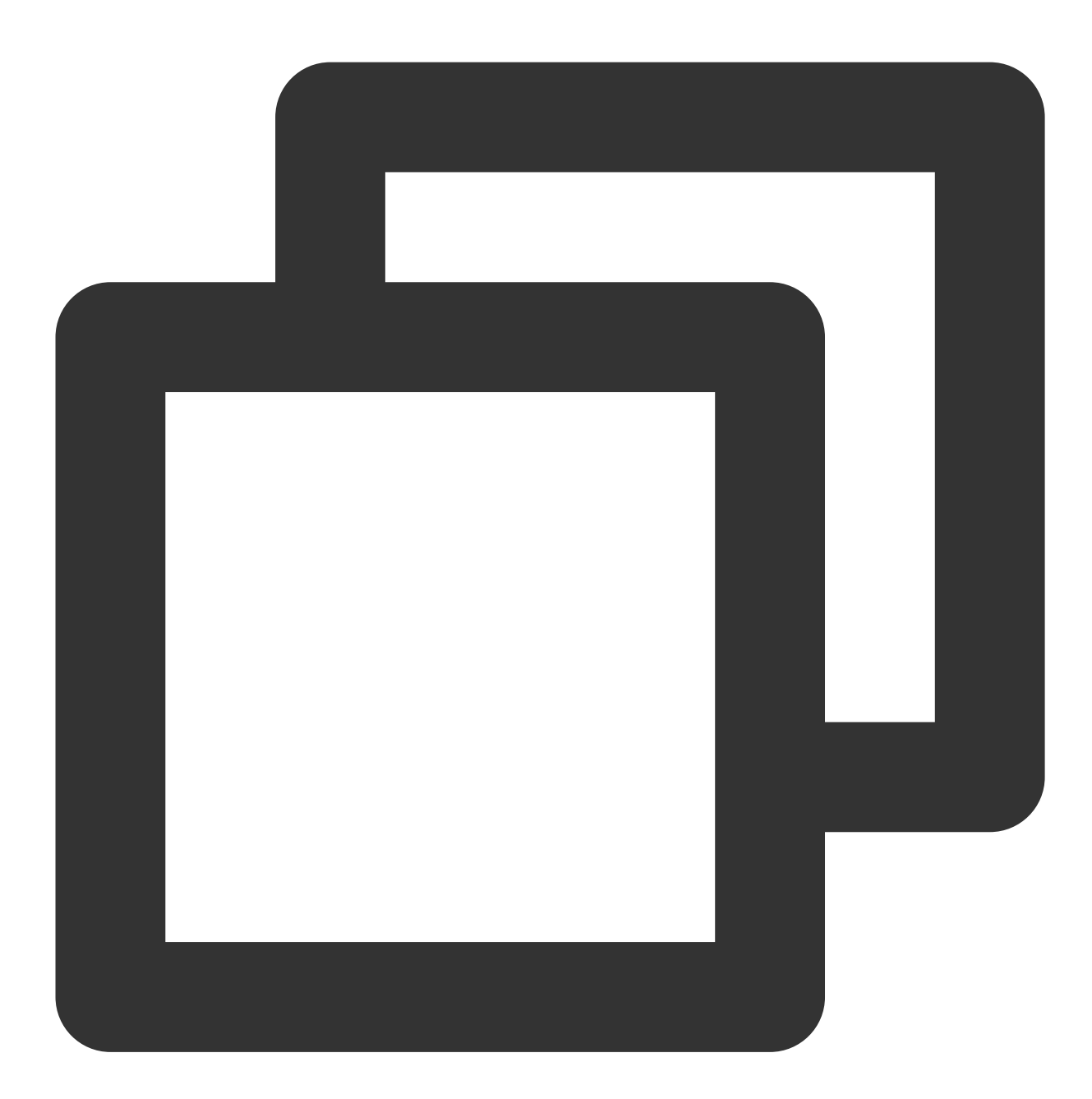

// ⼀个Pulsar client对应⼀个客户端链接

// 原则上⼀个进程⼀个client,尽量避免重复创建,消耗资源

// 关于客户端和生产消费者的最佳实践,可以参考官方文档 https://cloud.tencent.com/document/pro

PulsarClient client = PulsarClient.builder() //替换成集群接入地址,位于【集群管理】页面接入地址 .serviceUrl("http://pulsar-..tencenttdmq.com:8080") //替换成角色密钥,位于【角色管理】页面

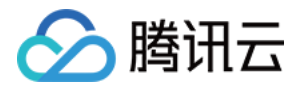

.authentication(AuthenticationFactory.token("eyJr")) .build();

System.out.println(">> pulsar client created.");

serviceUrl 即接入地址, 可以在控制台 [集群管理](https://console.tencentcloud.com/tdmq/cluster) 页面查看并复制。

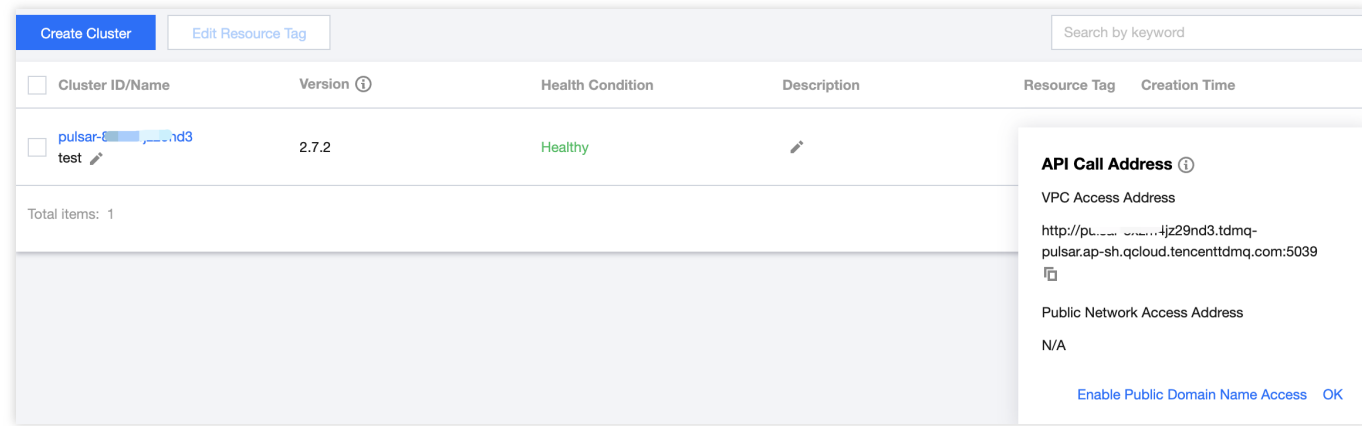

token 即角色的密钥, 角色密钥可以在角色管理中复制。

### 注意:

密钥泄露很可能导致您的数据泄露,请妥善保管您的密钥。

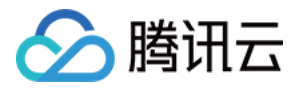

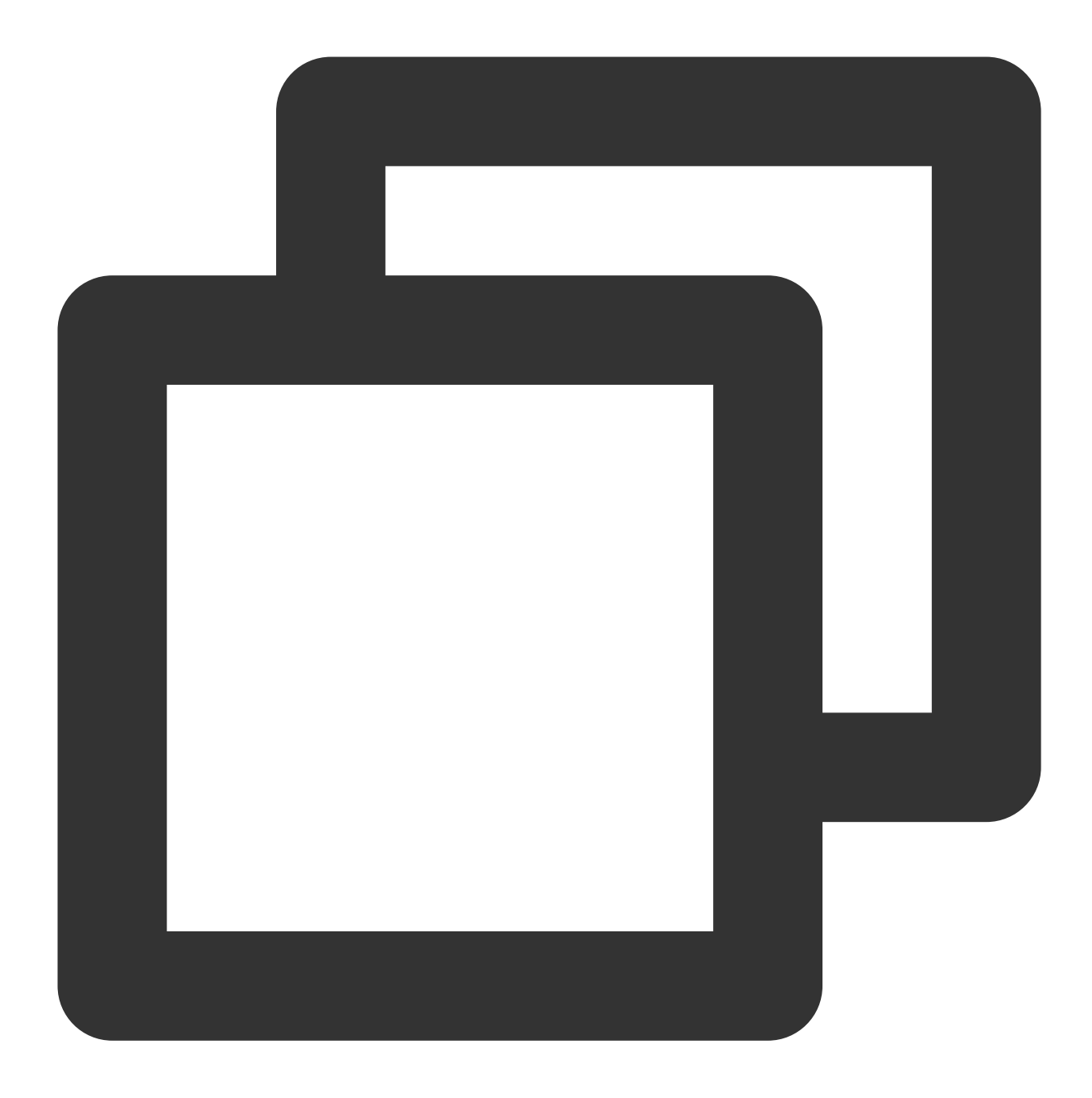

```
PulsarClient client = PulsarClient.builder()
```
- .serviceUrl("pulsar://...:6000/")//接入地址到集群管理-接入点列表完整复制
- .listenerName("custom:pulsar-/vpc-/subnet-")//custom:替换成路由ID,位于\*\*集群管理\*\*
- .authentication(AuthenticationFactory.token("eyJr"))//替换成角色密钥,位于\*\*角色管理 .build();

System.out.println(">> pulsar client created.");

serviceUrl 即接入地址, 可以在控制台 [集群管理](https://console.tencentcloud.com/tdmq/cluster) 接入点页面查看并复制。

listenerName 即 "custom:" 拼接路由 ID (NetModel), 路由 ID 可以在控制台 [集群管理](https://console.tencentcloud.com/tdmq/cluster) 接入点页面查看并复制。 token 即角色的密钥, 角色密钥可以在角色管理中复制。

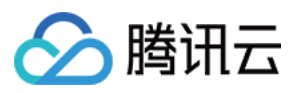

### 注意:

密钥泄露很可能导致您的数据泄露,请妥善保管您的密钥。

### 创建消费者进程。

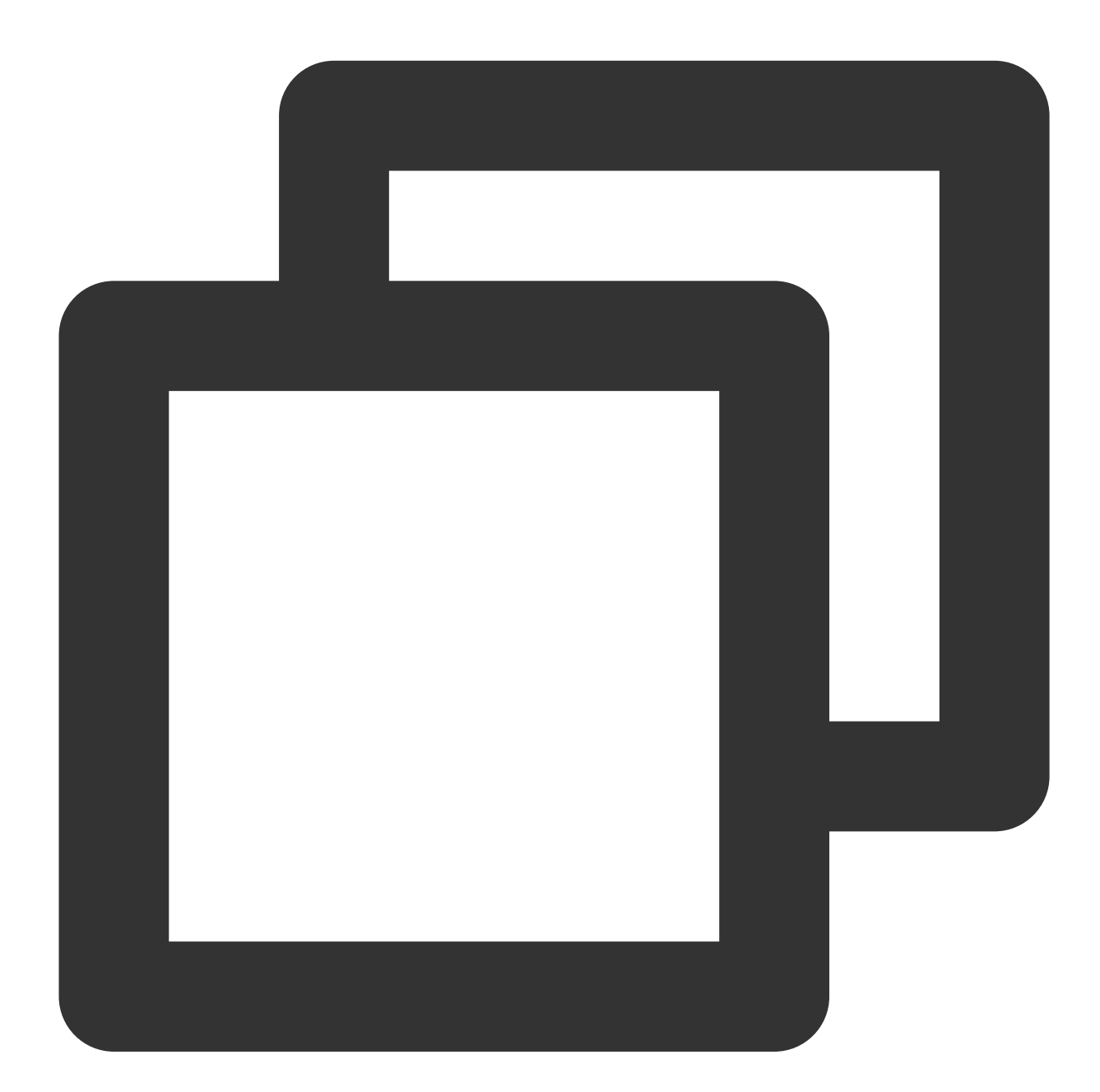

Consumer<byte[]> consumer = client.newConsumer() //topic完整路径,格式为persistent://集群(租户)ID/命名空间/Topic名称,从【 .topic("persistent://pulsar-\*\*\*\*/namespace/topicName") //需要在控制台Topic详情⻚创建好⼀个订阅,此处填写订阅名 .subscriptionName("subscriptionName") //声明消费模式为exclusive(独占)模式

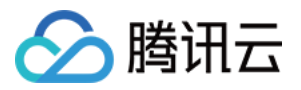

.subscriptionType(SubscriptionType.Exclusive) //配置从最早开始消费,否则可能会消费不到历史消息 .subscriptionInitialPosition(SubscriptionInitialPosition.Earliest) .subscribe(); System.out.println(">> pulsar consumer created.");

#### 说明:

Topic 名称需要填入完整路径,即"persistent://clusterid/namespace/Topic", clusterid/namespace/topic 的部分可以 从控制台上 [Topic](https://console.tencentcloud.com/tdmq/topic) 管理 页面直接复制。

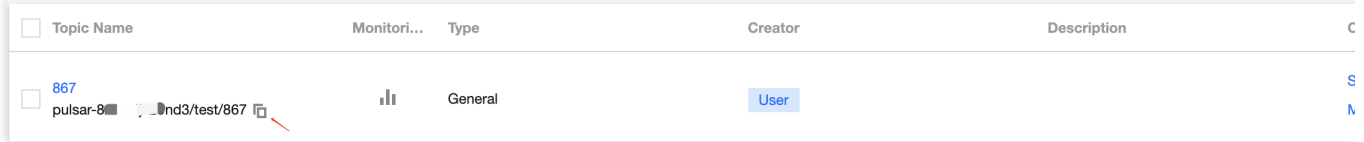

subscriptionName 需要写入订阅名,可在消费管理界面查看。 创建⽣产者进程。

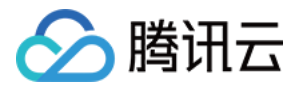

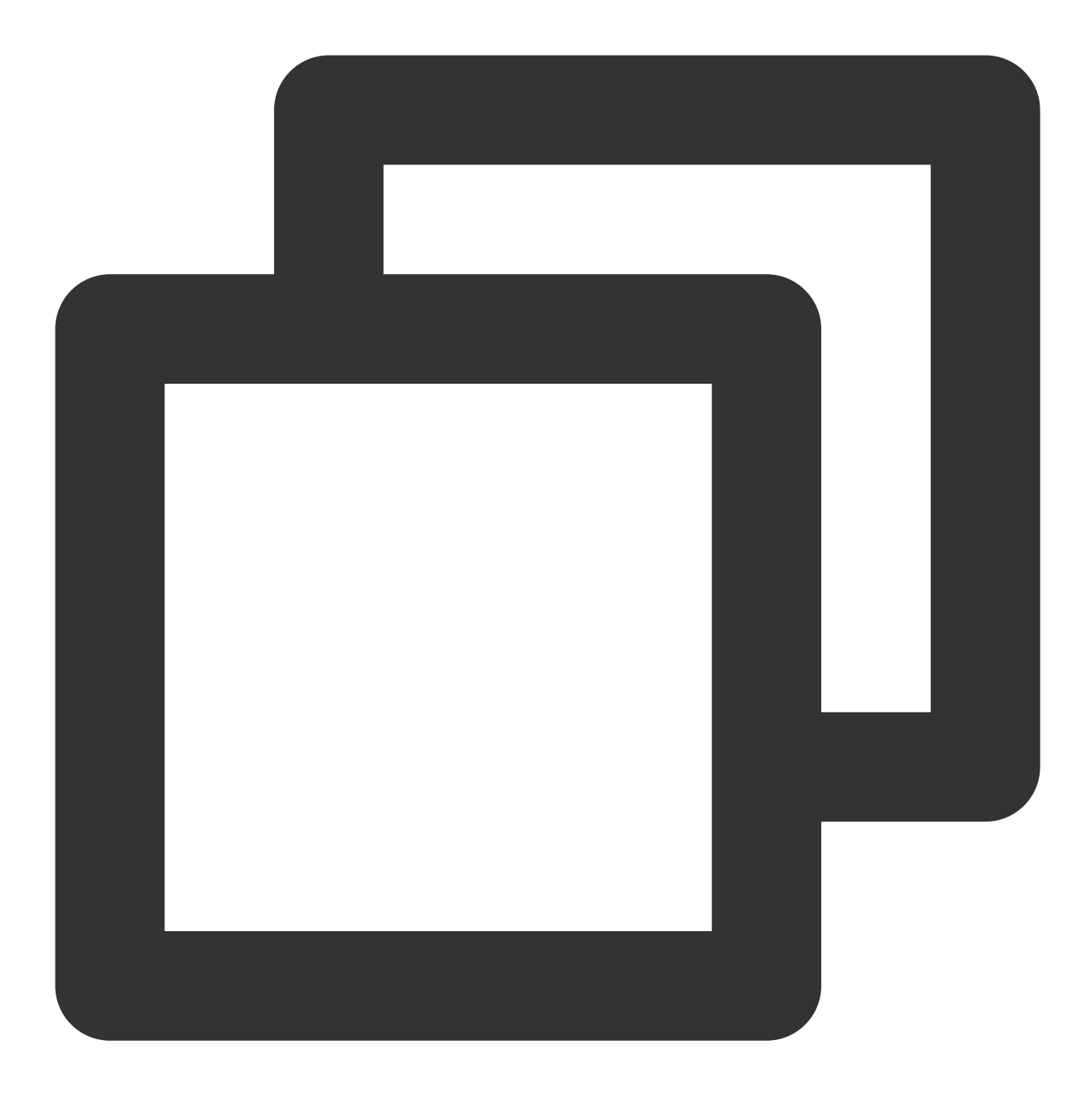

```
Producer<byte[]> producer = client.newProducer()
               //topic完整路径,格式为persistent://集群(租户)ID/命名空间/Topic名称
               .topic("persistent://pulsar-****/namespace/topicName")
               .create();
       System.out.println(">> pulsar producer created.");
```
### 说明:

Topic 名称需要填入完整路径,即"persistent://clusterid/namespace/Topic", clusterid/namespace/topic 的部分可以 从控制台上 [Topic](https://console.tencentcloud.com/tdmq/topic) 管理 页面直接复制。

⽣产消息

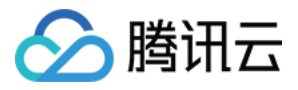

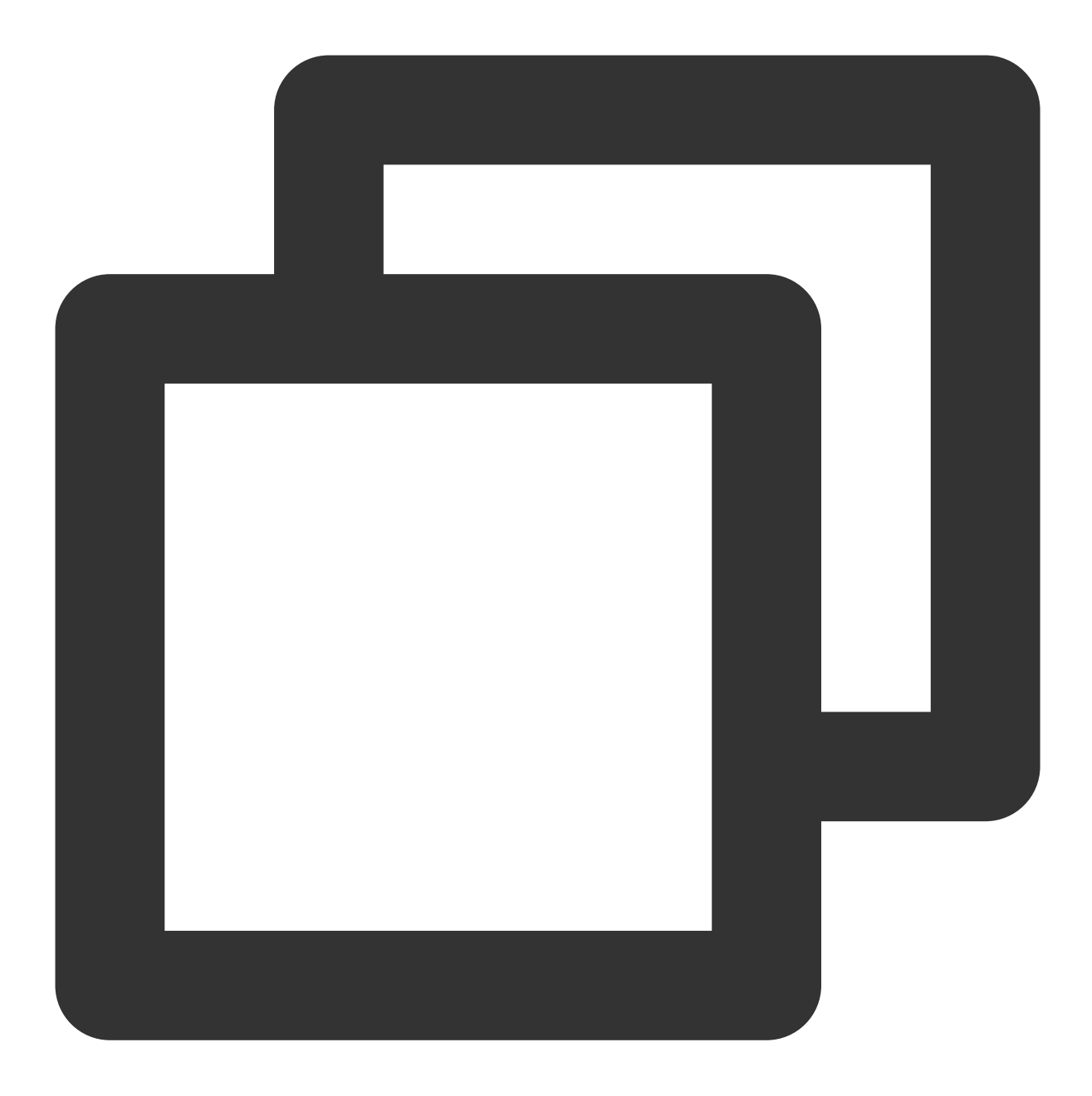

```
for (int i = 0; i < 5; i++) {
           String value = m_y-sync-message-" + i;
           //发送消息
           MessageId msgId = producer.newMessage().value(value.getBytes()).send();
           System.out.println("deliver msg " + msgId + ",value:" + value);
        }
       //关闭⽣产者
       producer.close();
```
消费消息

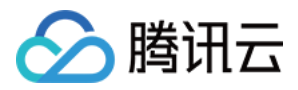

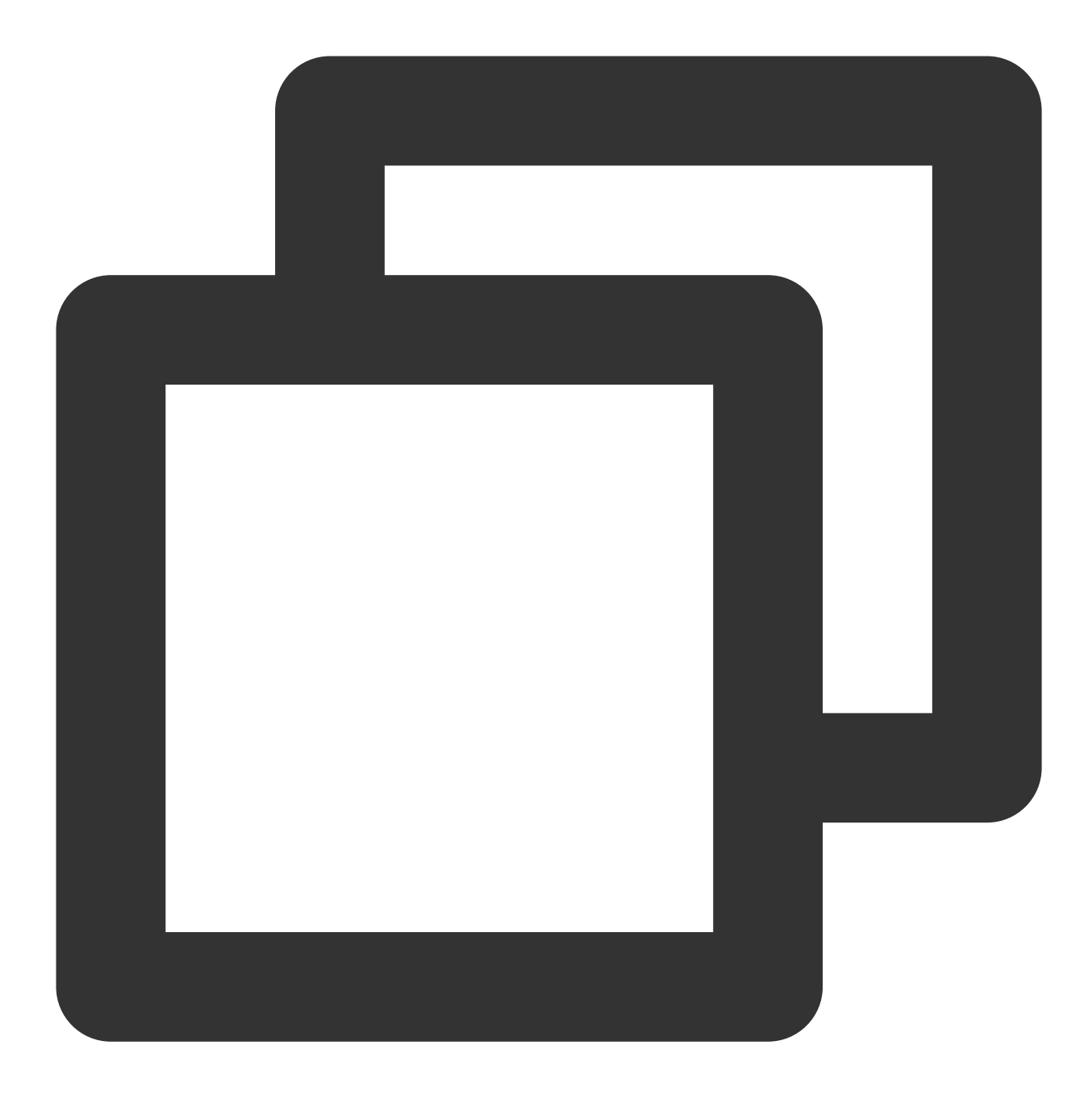

```
for (int i = 0; i < 5; i++) {
           //接收当前offset对应的⼀条消息
           Message<br/>>byte[]> msg = consumer.receive();
           MessageId msgId = msg.getMessageId();
           String value = new String(msg.getValue());
           System.out.println("receive msg " + msgId + ",value:" + value);
           //接收到之后必须要ack,否则offset会一直停留在当前消息,无法继续消费
           consumer.acknowledge(msg);
       }
```
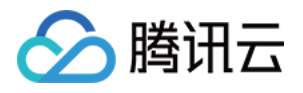

2. 在 pom. xml 所在目录执行命令 mvn clean package, 或者通过 IDE 自带的功能打包整个工程, 在 target 目录下生成一个可运行的 jar 文件。

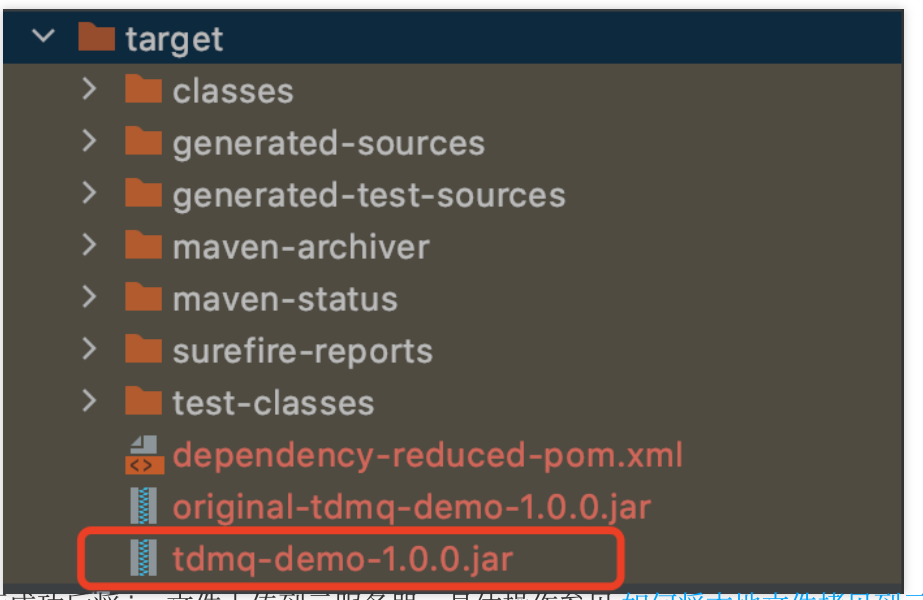

3. 运行成功后将 jar 文件上传到云服务器, 具体操作参见 如何将本地文件拷贝到云服务器。

4. 登录云服务器, 进入到刚刚上传 jar 文件所在的目录, 可看到文件已上传到云服务器。

```
[root@VM-252-4-centos -1#[root@VM-252-4-centos /home]{
total 57984
-rw-r--r-- 1 root root 29684882 May 17 17:21 tdmg-demo-1.0.0.jar
```
执行命令 java -jar tdmq-demo-1.0.0.jar, 运行 Demo, 可查看运行日志。

```
>> pulsar client created.
>> pulsar consumer created.
>> pulsar producer created.
deliver msg msgId, value: my-sync-message-0
deliver msg msgId, value: my-sync-message-1
deliver msg msgId, value: my-sync-message-2
deliver msg msgId, value: my-sync-message-3
deliver msg msgId, value: my-sync-message-4
receive msg org.apache.pulsar.client.impl.TopicMessageIdImpl@abd759b0,value
receive msg org.apache.pulsar.client.impl.TopicMessageIdImpl@abdb138b,value
receive msg org.apache.pulsar.client.impl.TopicMessageIdImpl@abdb174c,valu
receive msg org.apache.pulsar.client.impl.TopicMessageIdImpl@abdb1b0d,valu
receive msg org.apache.pulsar.client.impl.TopicMessageIdImpl@abd16df5,valu
```
5. 登录 TDMQ Pulsar [版控制台,](https://console.tencentcloud.com/tdmq) 依次点击 Topic 管理 > Topic 名称进入消费管理页面, 点开订阅名下方右三角号, 可查看⽣产消费记录。

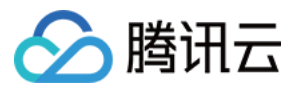

6. 进入 [消息查询](https://console.tencentcloud.com/tdmq/message) 页面, 可查看 Demo 运行后的消息轨迹。

#### 说明:

消息轨迹的查询只支持单条消息,如果用户在 Producer 侧开启了 Batch 功能, 则在消息查询中, 同一个 Batch 的消 息只可以查询到 Batch 中的第⼀条消息。

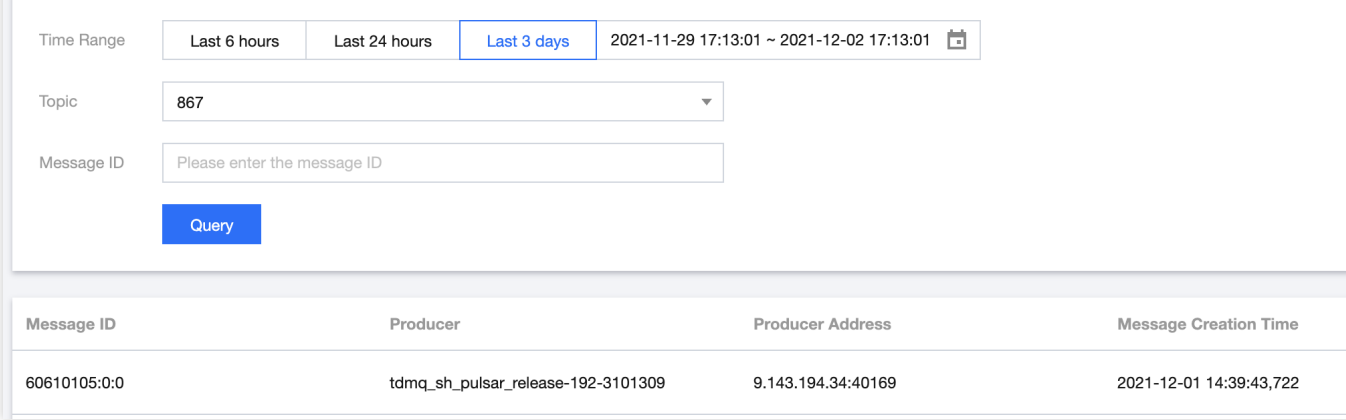

#### 消息轨迹如下:

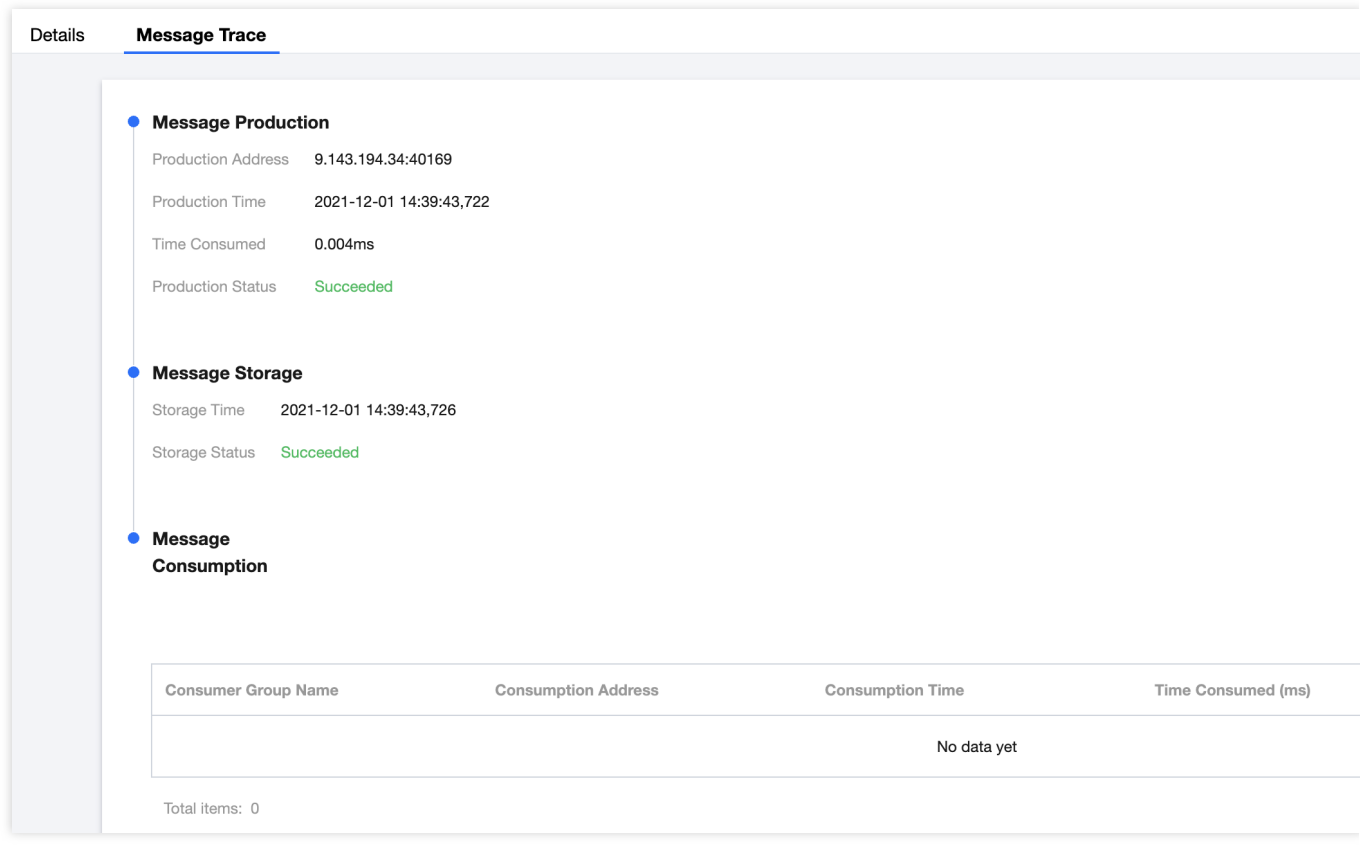